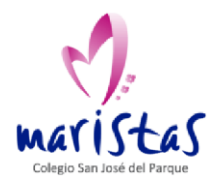

## **EVALUACIÓN COMPETENCIAL 22-23**

## **PASOS A SEGUIR**

Indicamos a continuación los pasos a seguir para acceder a la evaluación, tanto para los alumnos como para los profesores.

1. Acceder a **PSP**.

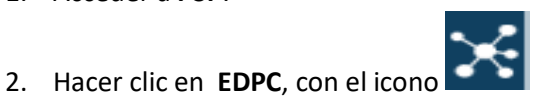

3. En la ventana de la imagen (puede que a algunos alumnos no les aparezca y entren directamente), hacer clic en el botón azul, "**Global Educa**".

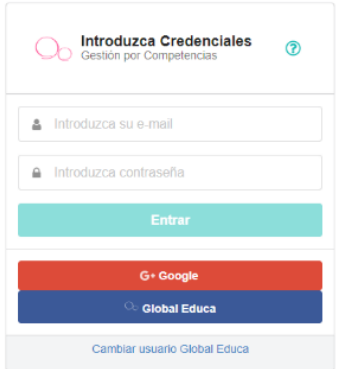

4. (Solo para profesores) En la barra lateral izquierda, hacer clic en **Evaluaciones / Mis evaluaciones**.

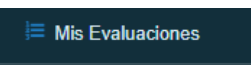

- 5. Aparecerán los profesores a los que se debe evaluar:
	- Para los alumnos, los profesores que le imparten materia.
	- Para los profesores, los compañeros que comparten Seminario o equipo.